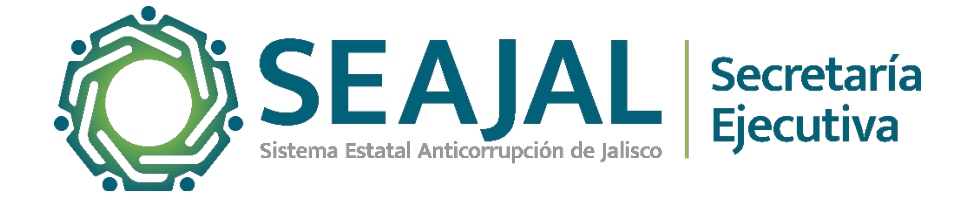

## **Manual para la Validación de Hardware en Sistemas Operativos Windows**

Para obtener la información del equipo de computo bajo el sistema operativo de Windows existen varias formas para obtenerlo.

A continuación, les compartimos las formas de realizarlo

## **Forma 1**

Para encontrar esta información en la aplicación de configuración de Windows 10, vaya a Configuración> Sistema> Acerca de. Busque en "Especificaciones del dispositivo". El nombre del procesador de su computadora y su velocidad se muestran a la derecha de "Procesador".

Puede presionar Windows + i para abrir la aplicación Configuración rápidamente. También puede presionar la tecla de Windows, escribir "Acerca de" para buscar en el menú Inicio esta pantalla de configuración y hacer clic en el acceso directo "Acerca de esta PC" que aparece.

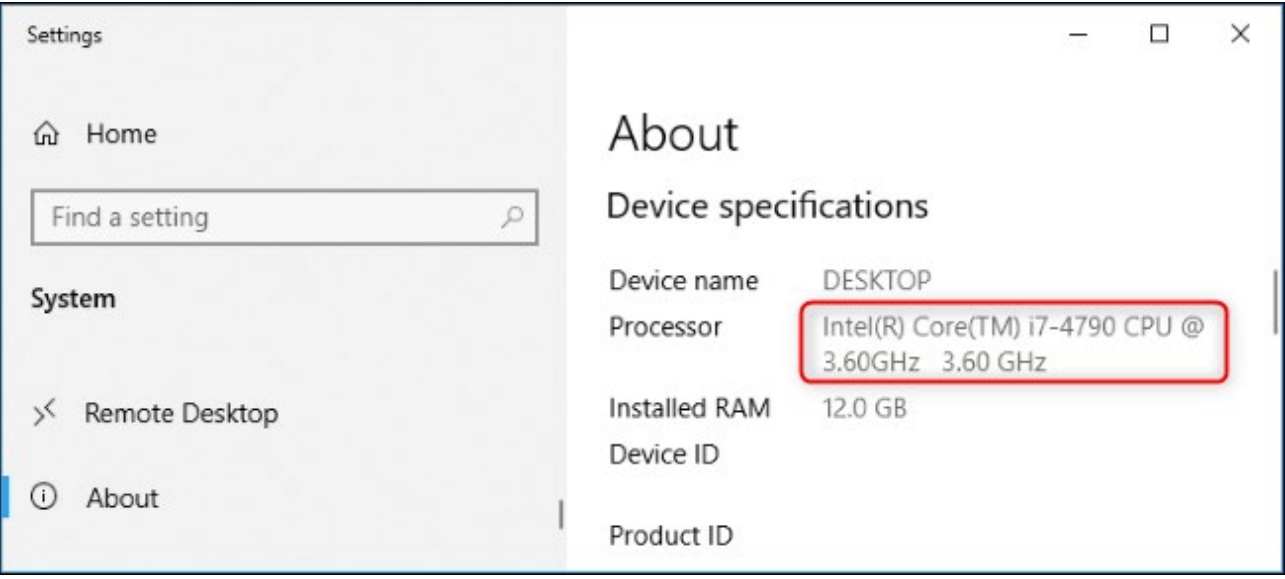

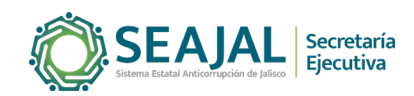

## **Forma 2**

El Administrador de tareas de Windows 10 también muestra información detallada de la CPU. Haga clic derecho en su barra de tareas y seleccione " [Administrador de tareas](https://www.howtogeek.com/66622/stupid-geek-tricks-6-ways-to-open-windows-task-manager/) " o presione Ctrl + Shift + Esc para iniciarlo. Haga clic en la pestaña "Rendimiento" y seleccione "CPU". El nombre y la velocidad de la CPU de su computadora aparecen aquí. (Si no ve la pestaña Rendimiento, haga clic en "Más detalles").

También verá datos de uso de CPU en tiempo real y otros detalles, incluida la cantidad de núcleos que tiene la CPU de su computadora.

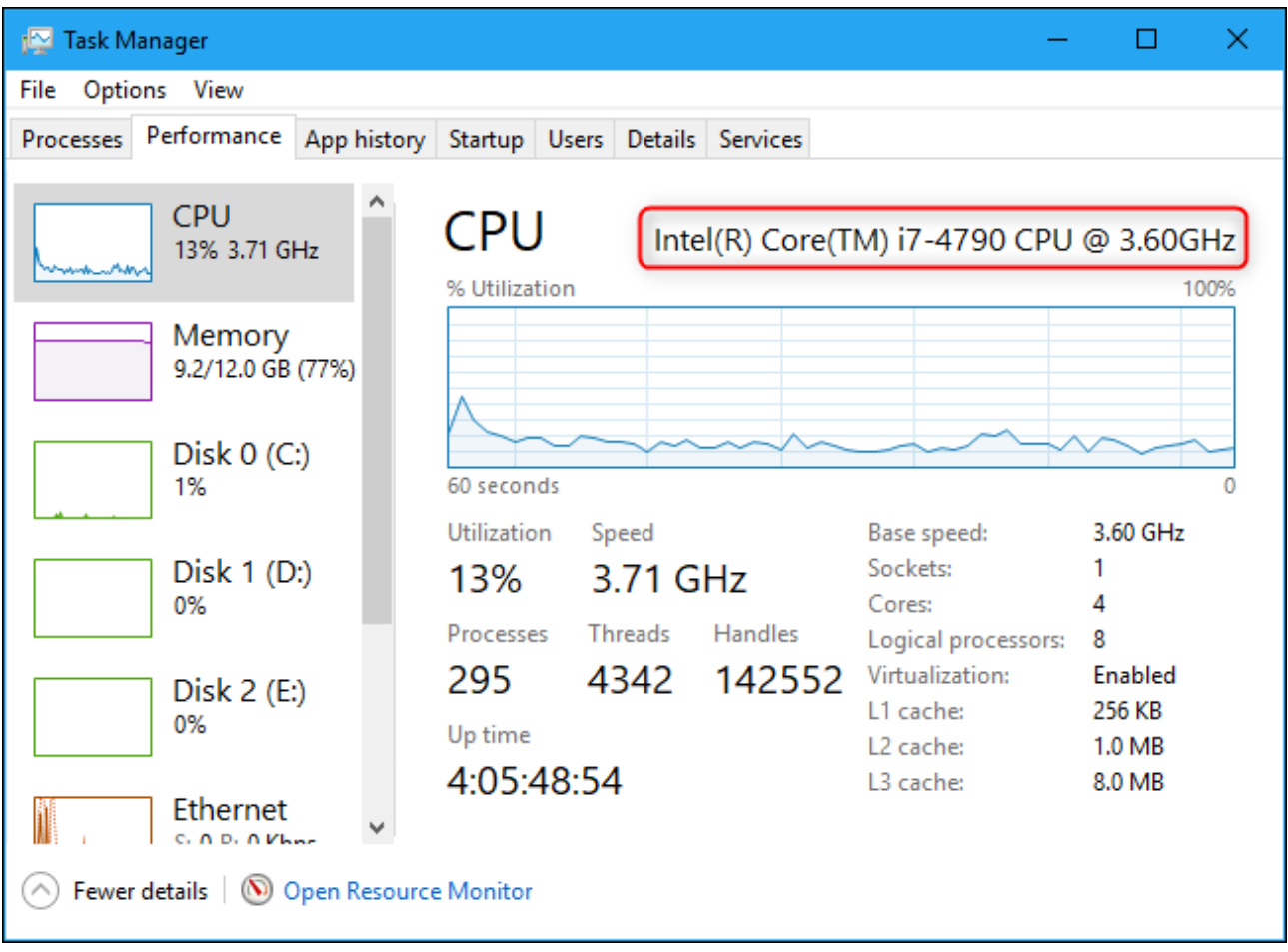

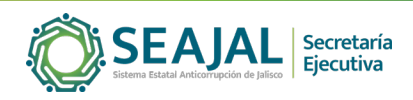

## **Forma 3**

Los usuarios de Windows 7 o Windows 10 pueden encontrar esta información en el Panel de control. Específicamente, está en el panel del sistema. Dirígete a Panel de control> Sistema y seguridad> Sistema para abrirlo. También puede presionar Windows + Pausa en su teclado para abrir instantáneamente esta ventana.

El modelo y la velocidad de la CPU de su computadora se muestran a la derecha de "Procesador" debajo del encabezado Sistema.

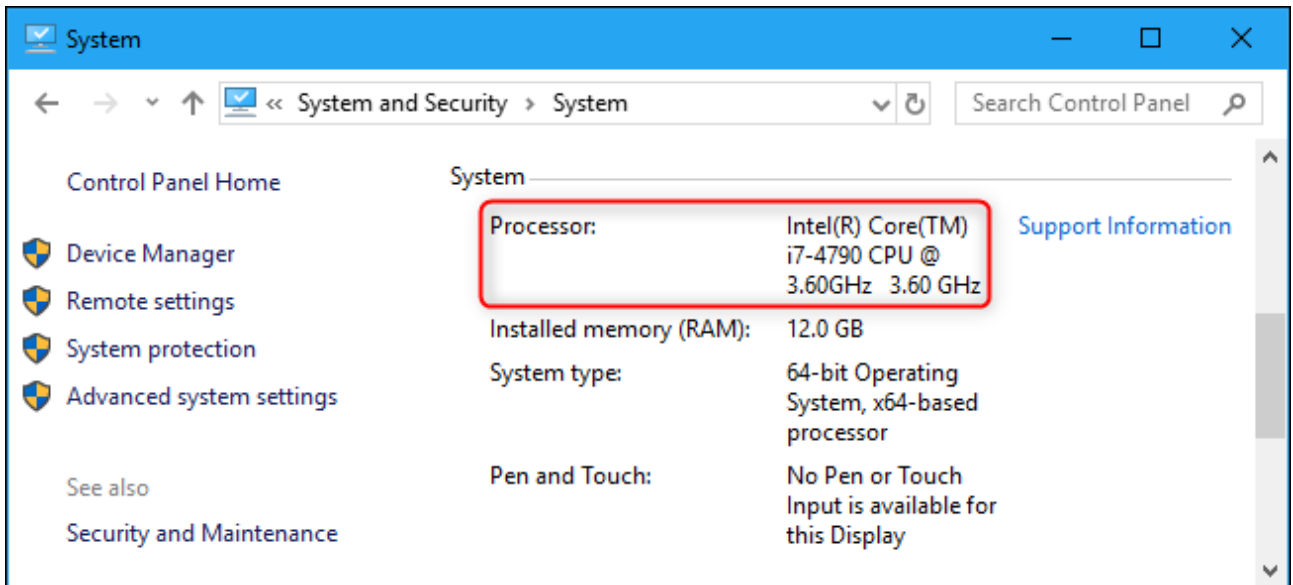

Si Windows no se inicia en su sistema, aún puede encontrar esta información de varias otras

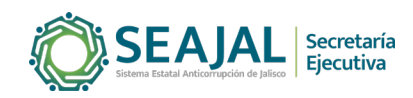